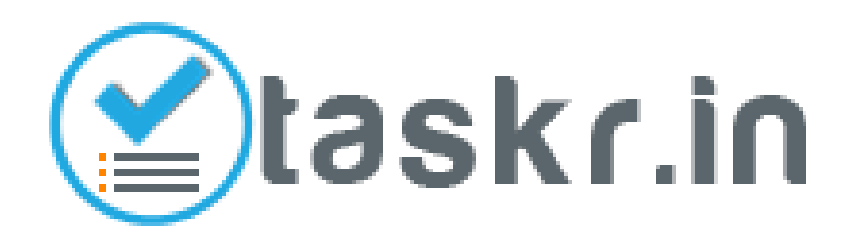

#### Seller Registration & Task Posting Guide

## Introduction

• Taskr is a micro-services marketplace where sellers can list their jobs or tasks and get orders to complete those tasks.

• Services can be offered starting from Rs. 500 / Rs. 1000 and extra tasks can be offered in multiples of Rs. 500.

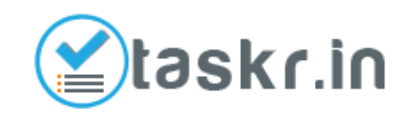

## Step 1: Register

Click this link to get to the registration page

Graphic Designing Online Marketing Kartrocket Tasks Product Data Creation & Photography Other

taskr.in

#### AN ONLINE WORKPLACE WHERE BUSINESSMEN ASSIGN TASKS

**HOME** 

**POST NEW TASK** 

Begin to search by typing here...

**REGISTER** 

Everywhere

**LOG IN** 

, Q

**BLOG** 

STARTING FROM RS. 500 TO TALENTED FREELANCERS

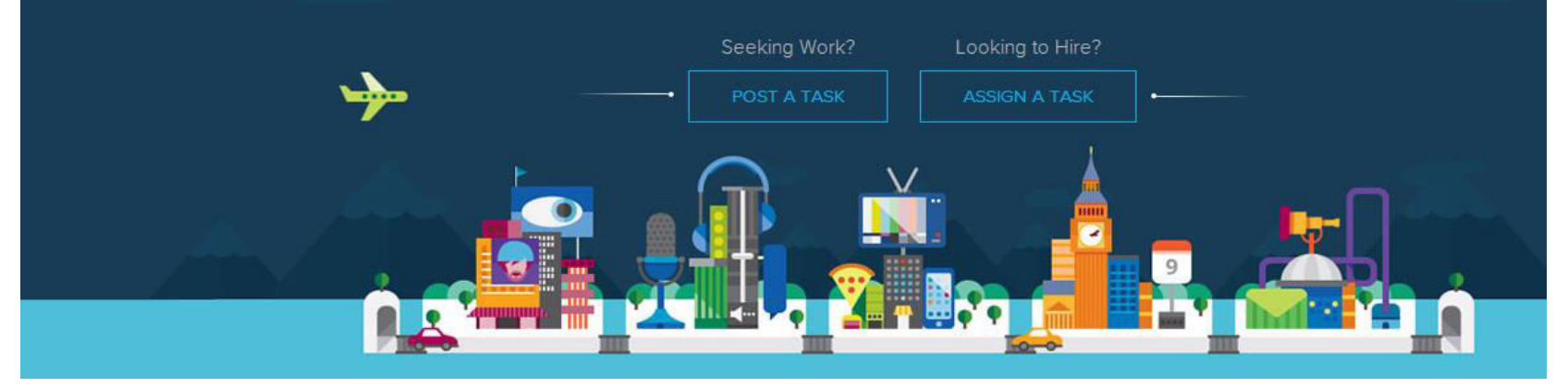

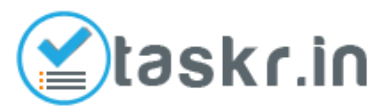

## Step 2: Sign Up

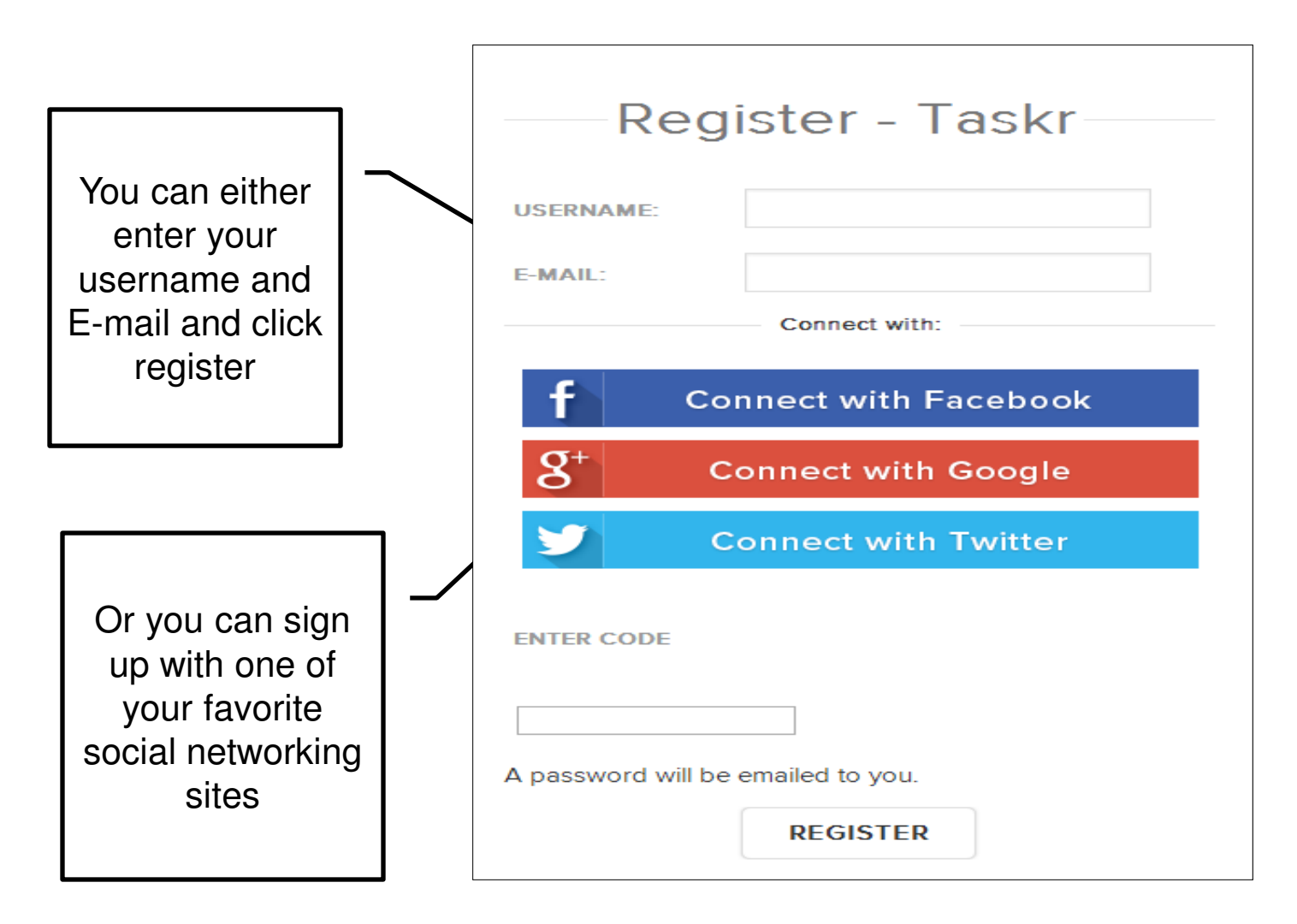

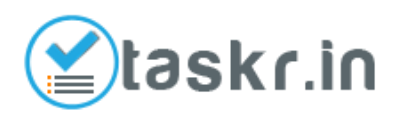

### Step 3: Get Password from Email

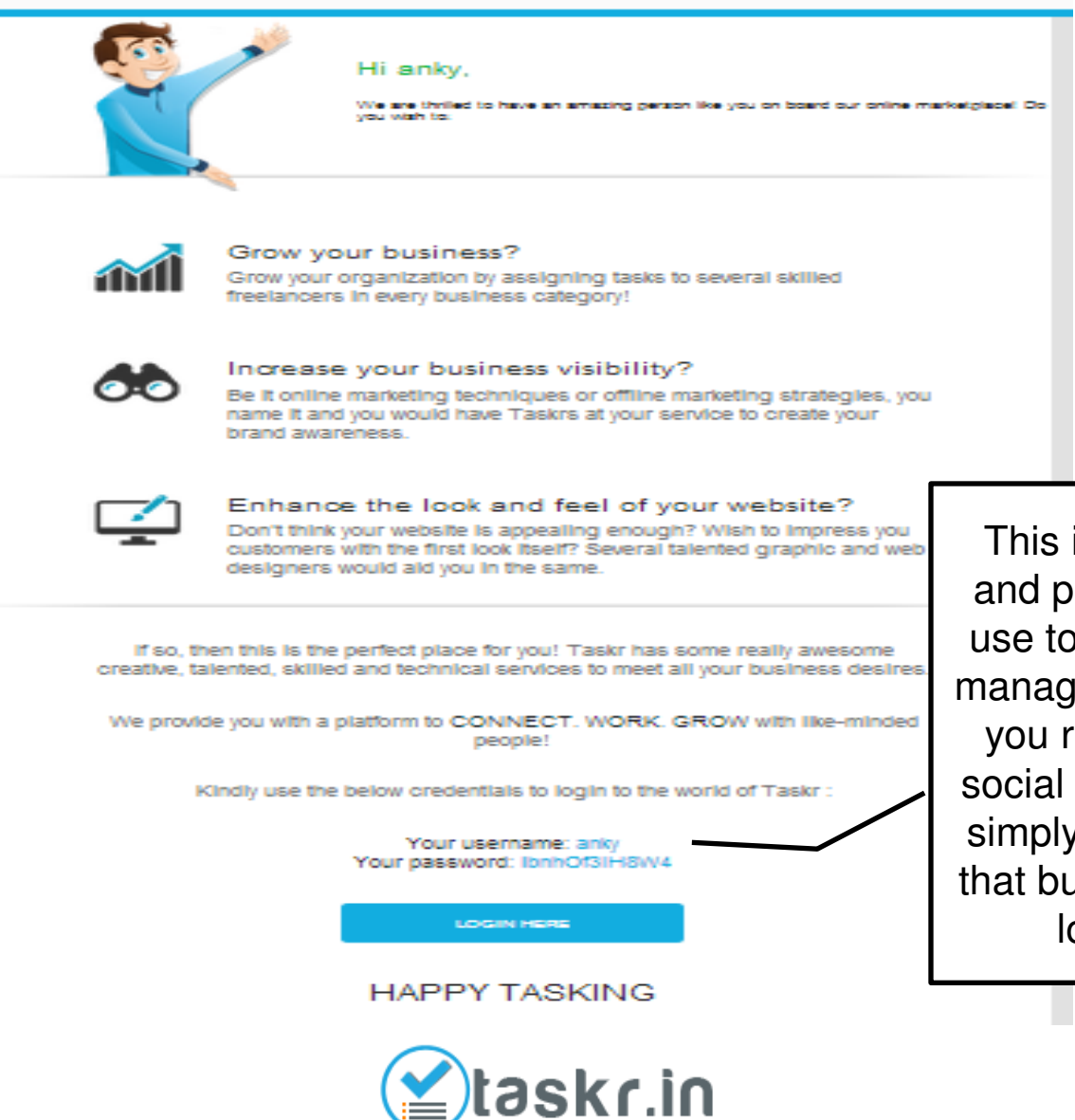

This is the username and password you will use to login to Taskr to manage your account. If you registered with a social network, you can simply login by clicking that button again on the login screen.

## Step 4: Login

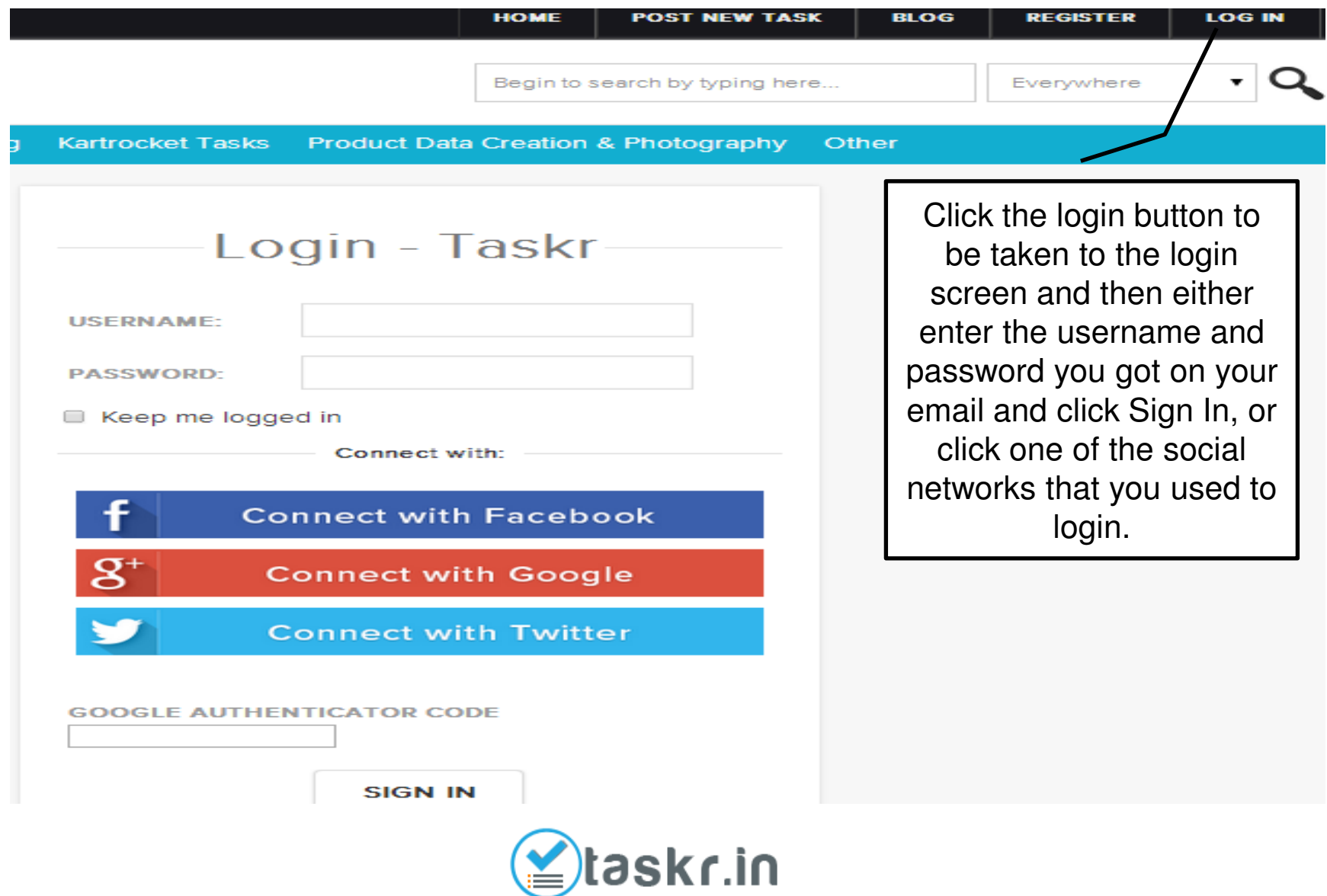

## Step 5a: Enter Personal Information

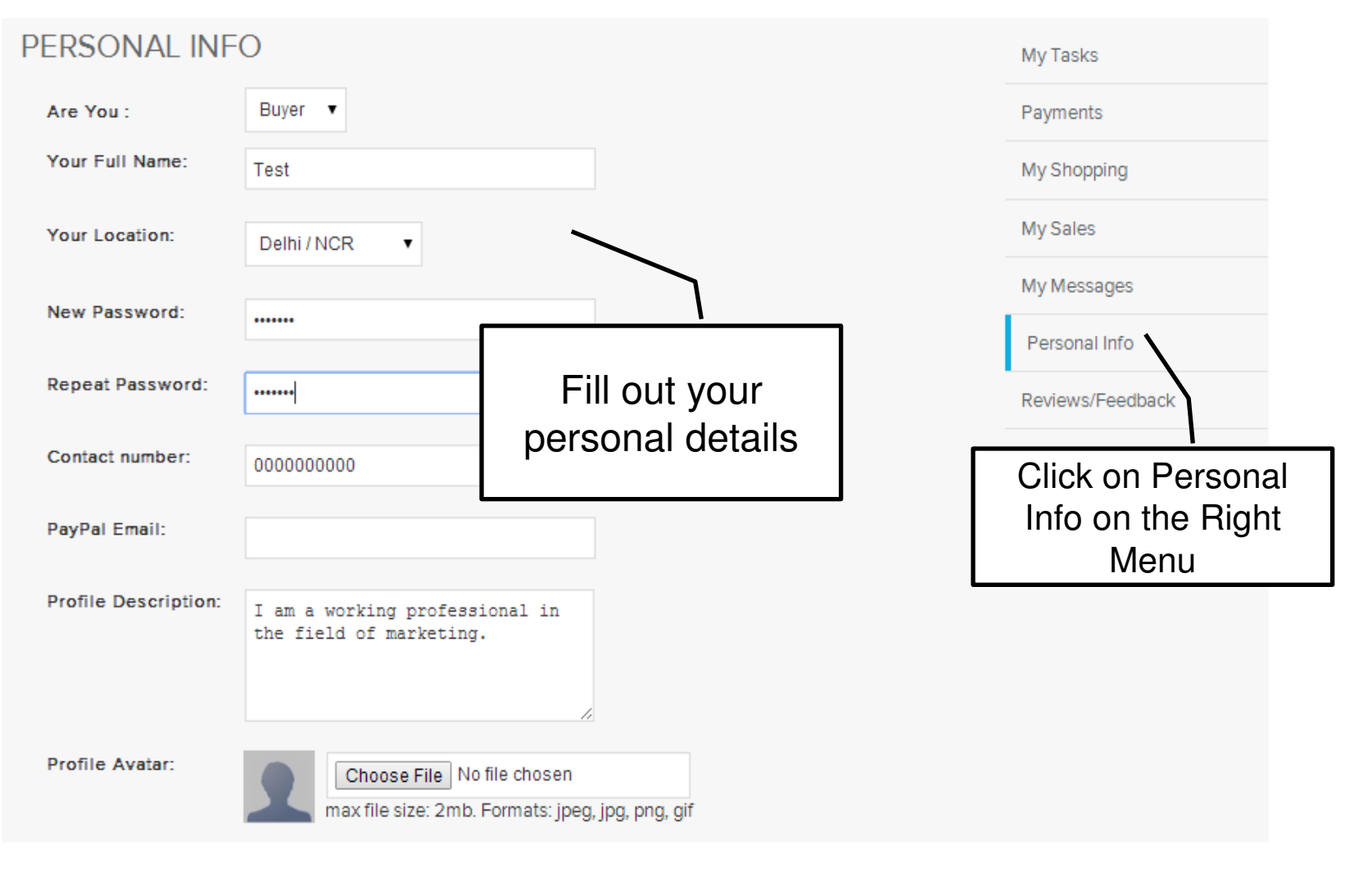

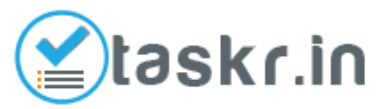

## Step 5b: Enter Bank A/c Information

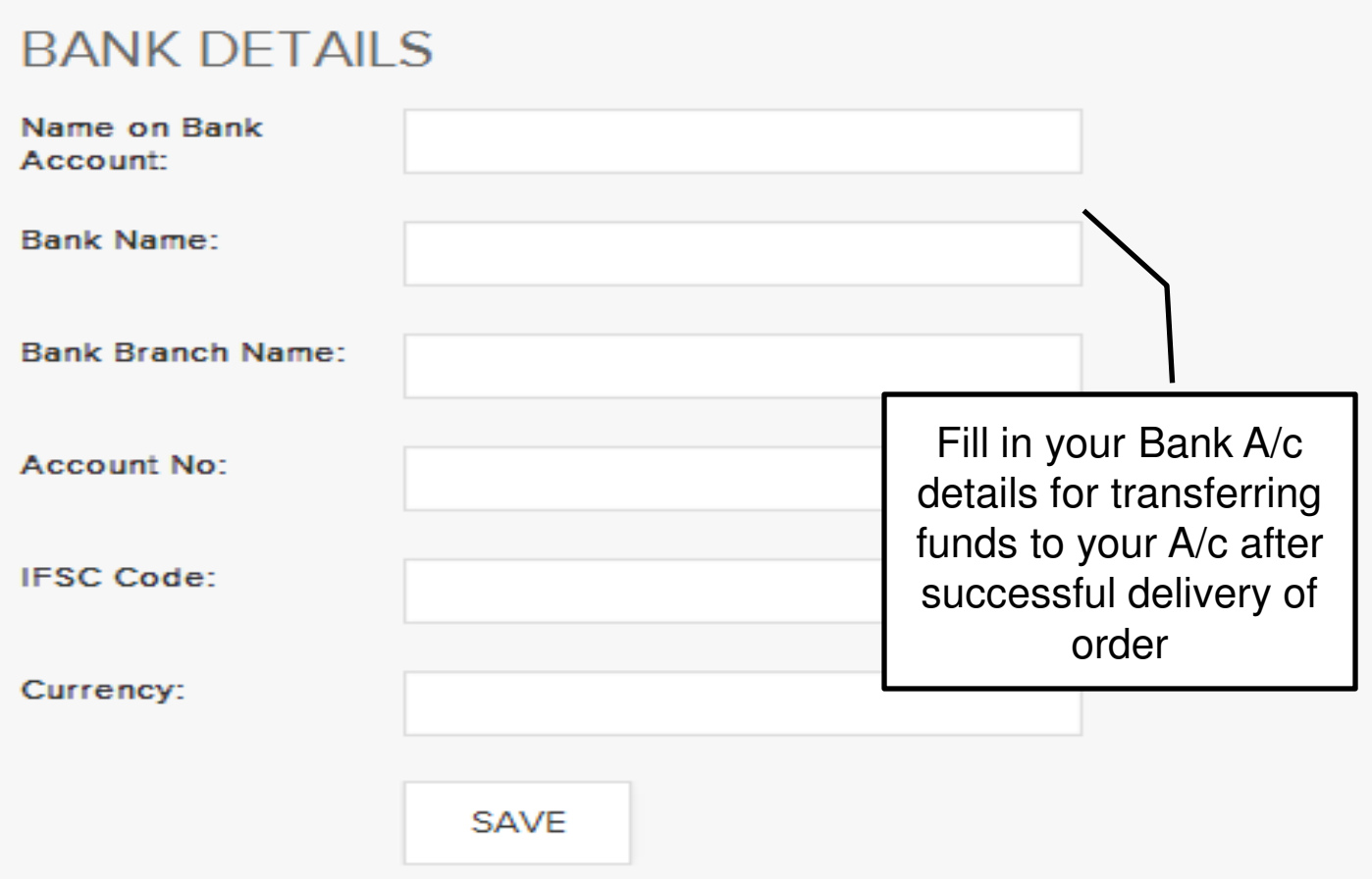

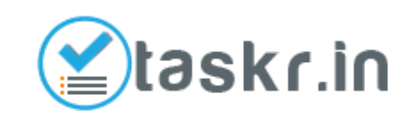

#### Step 6a: Post a Task

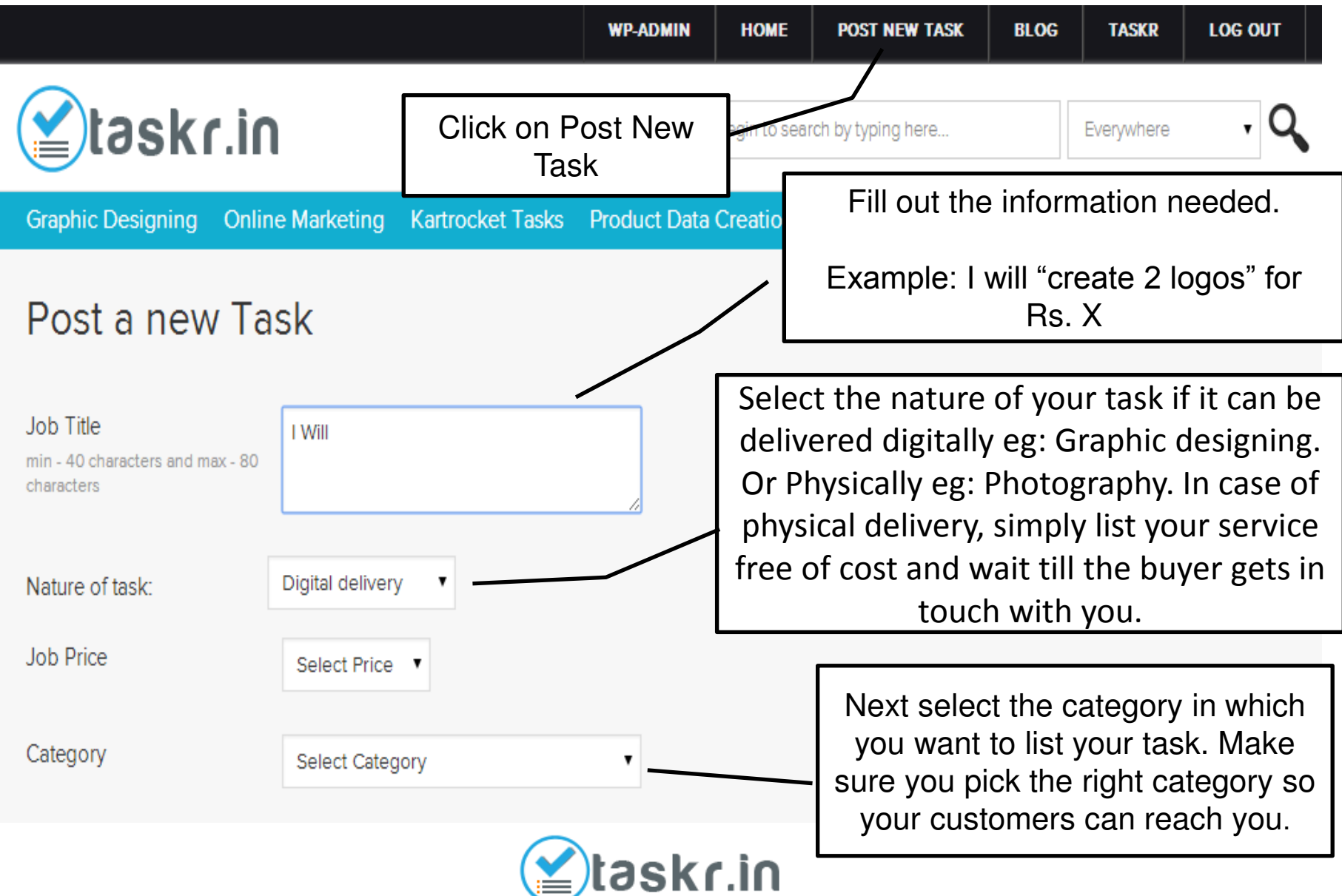

## Step 6b: Post a Task

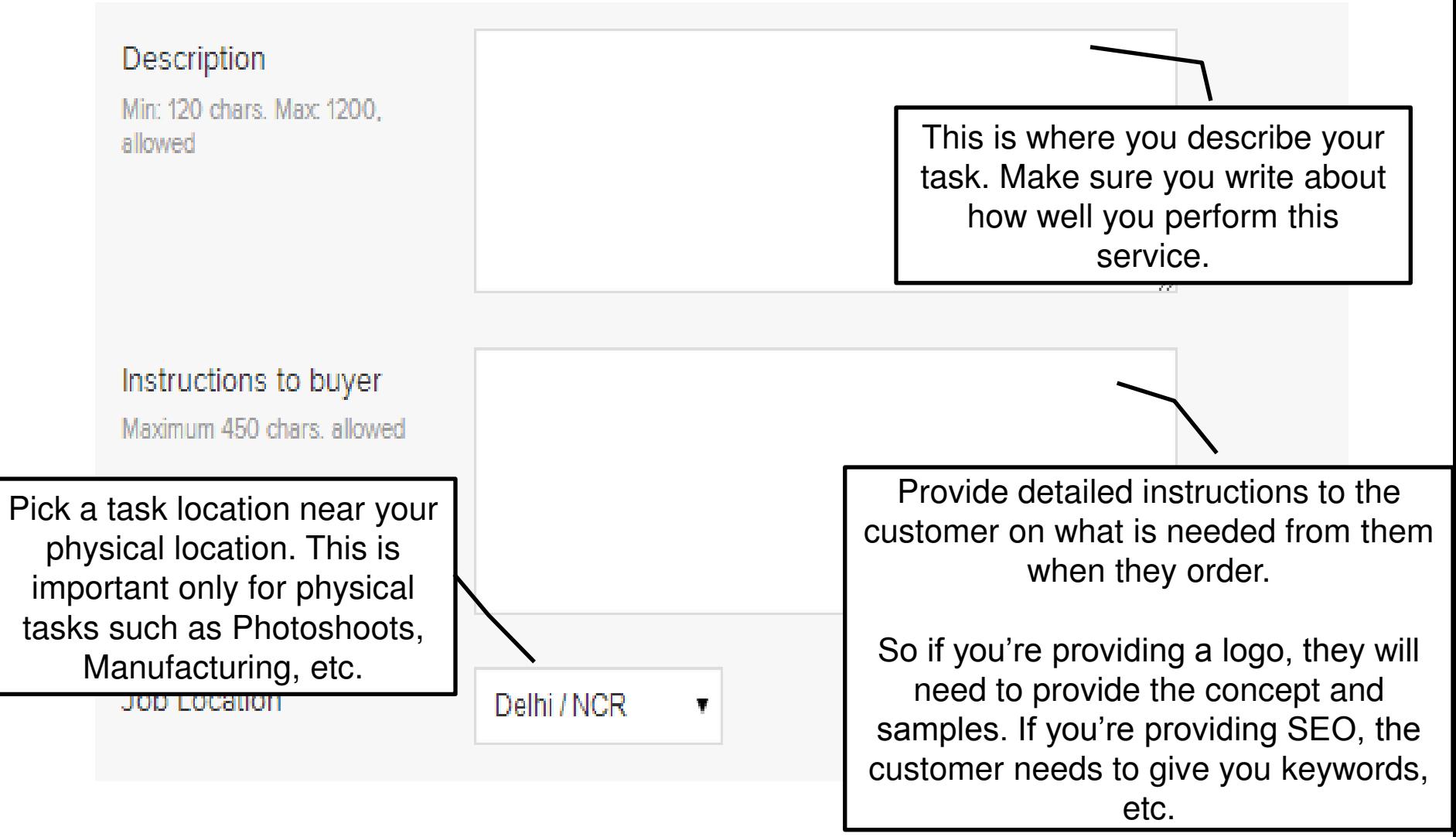

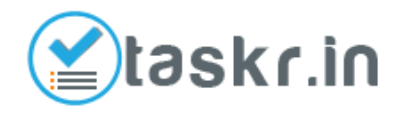

## Step 6c: Post a Task

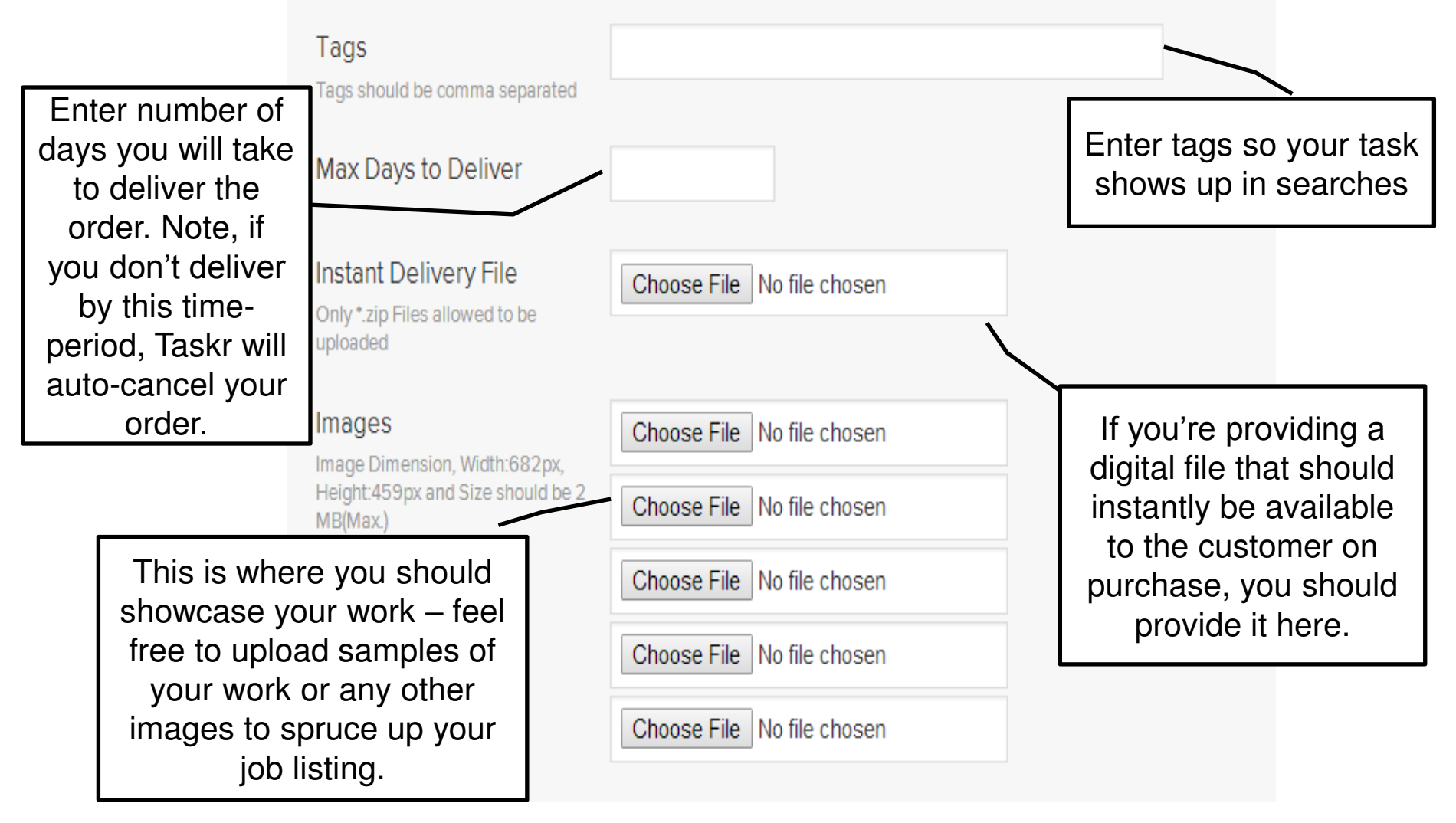

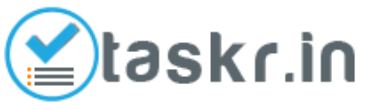

### Step 6d: Post a Task

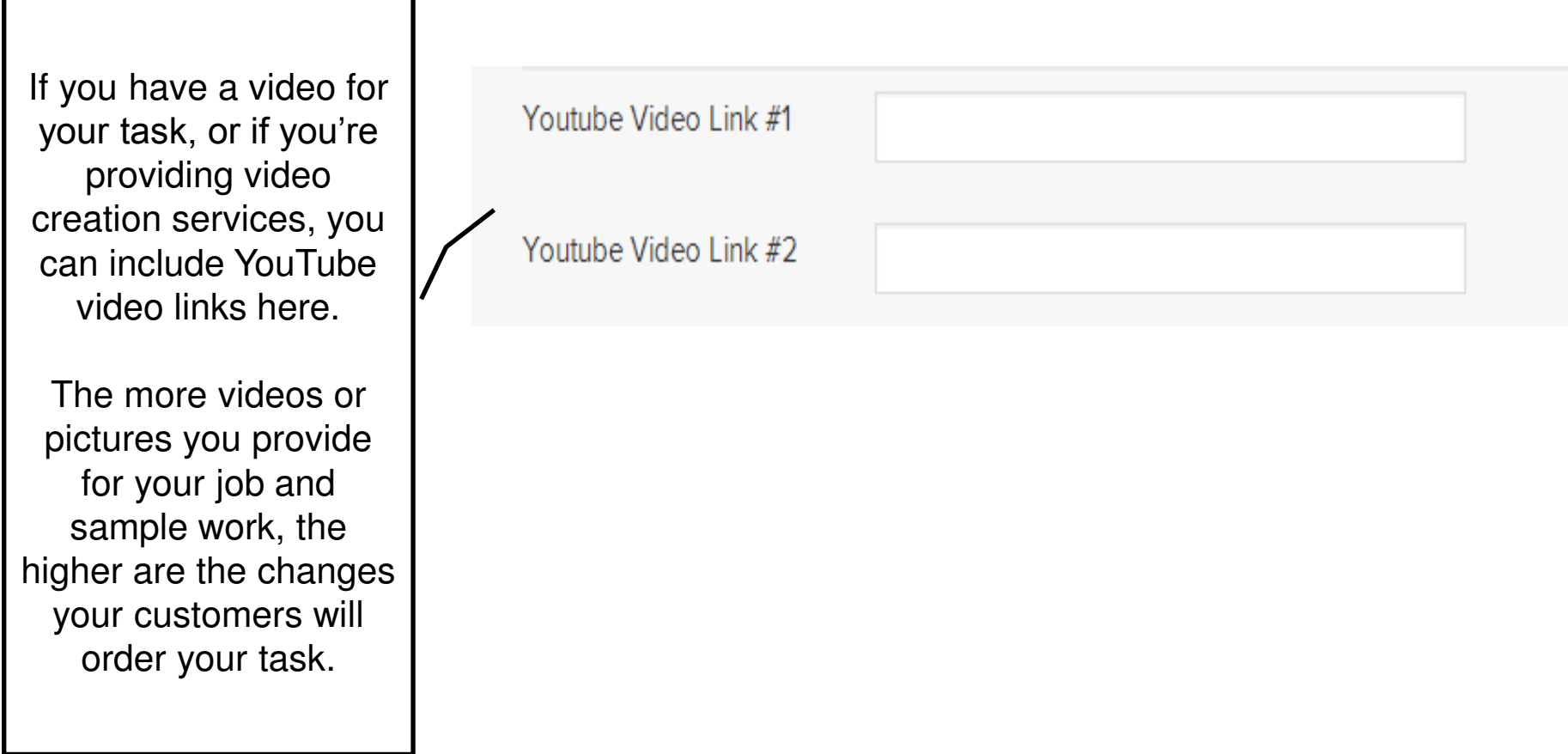

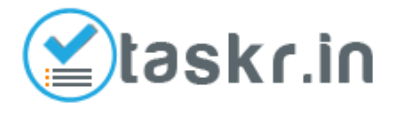

### Step 6e: Post a Task

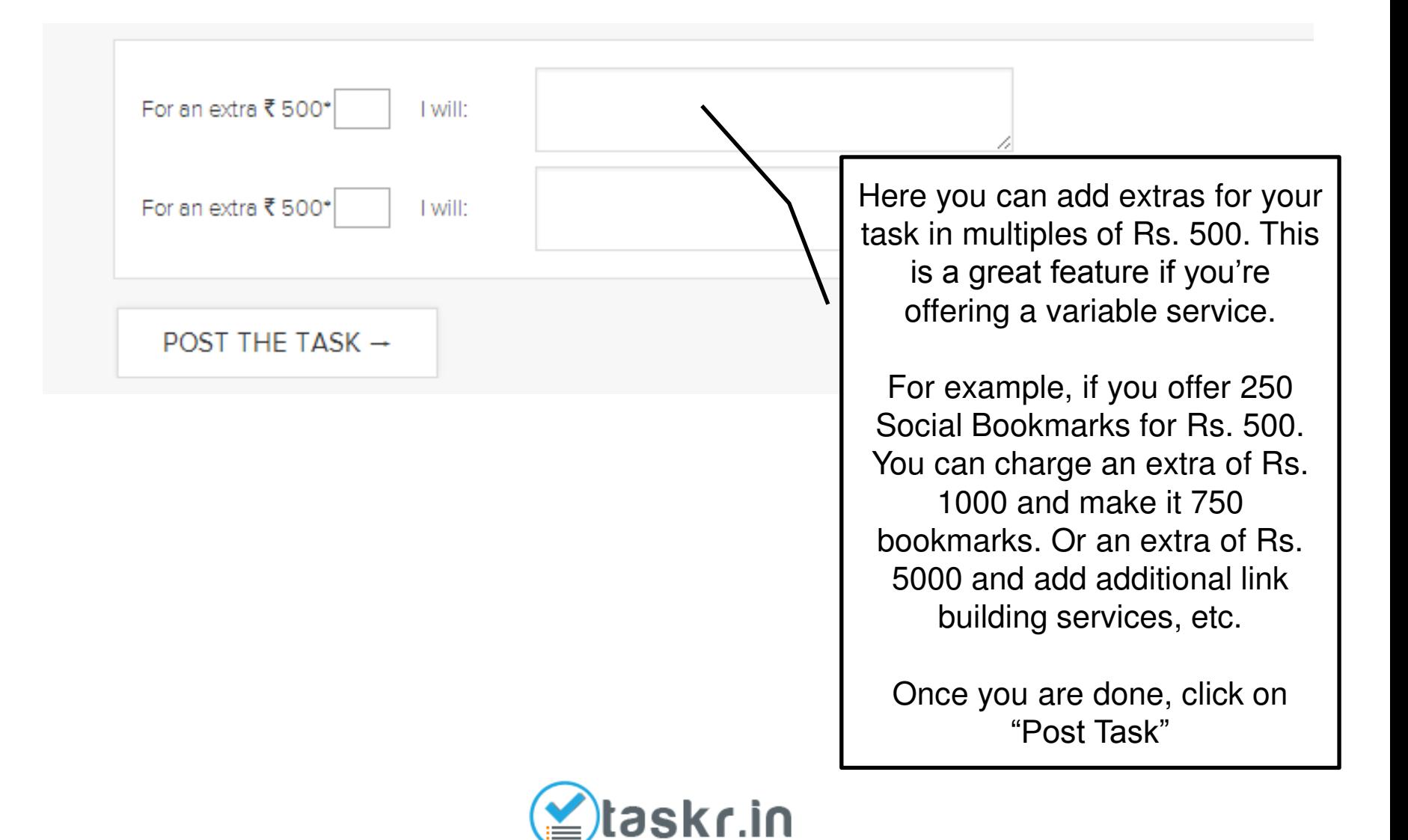

## Step 7: Review Your Task

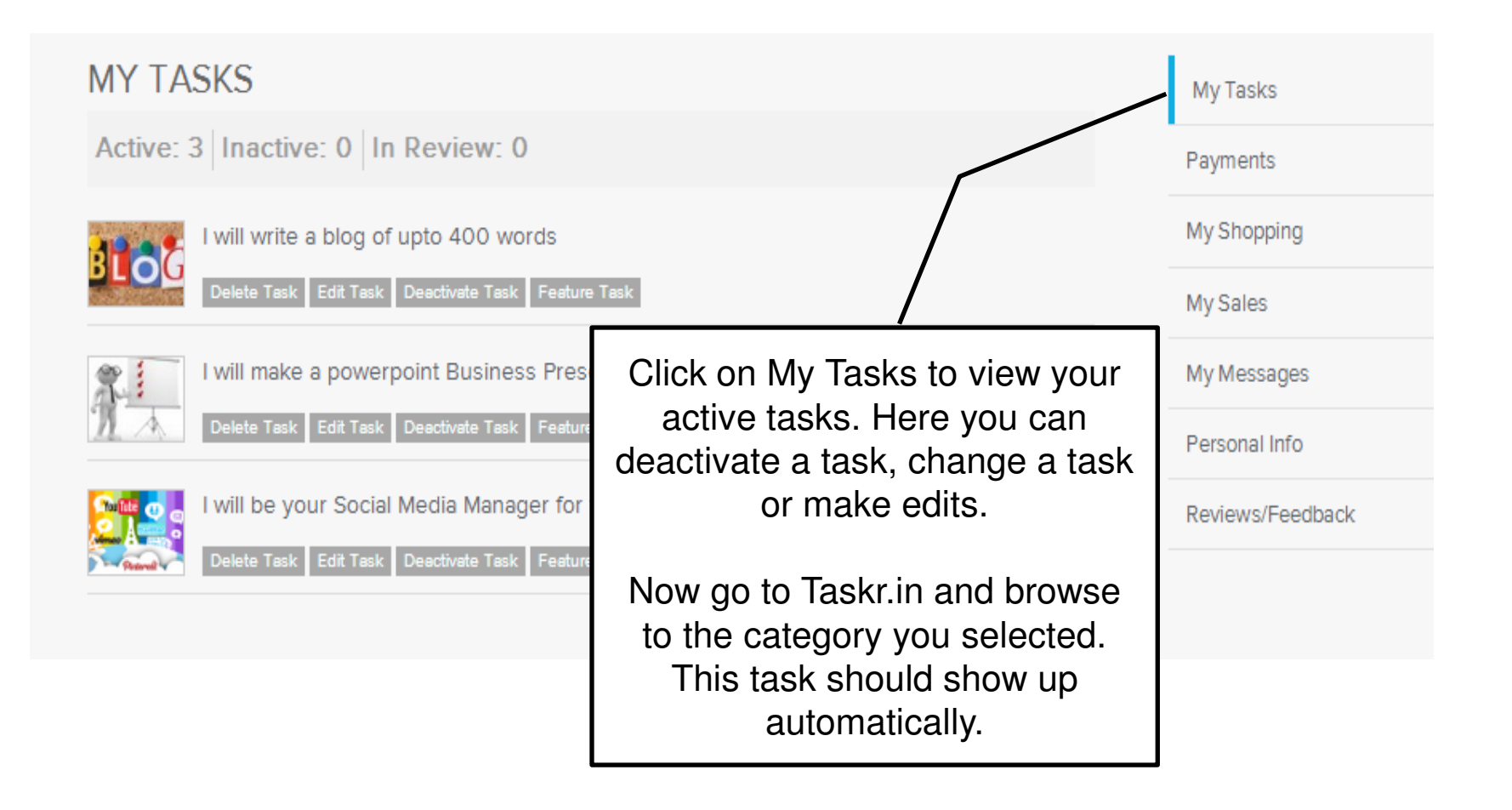

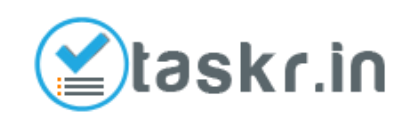

### Step 8: View Your Task

۰,

 $-40$   $-0.0072018$ 

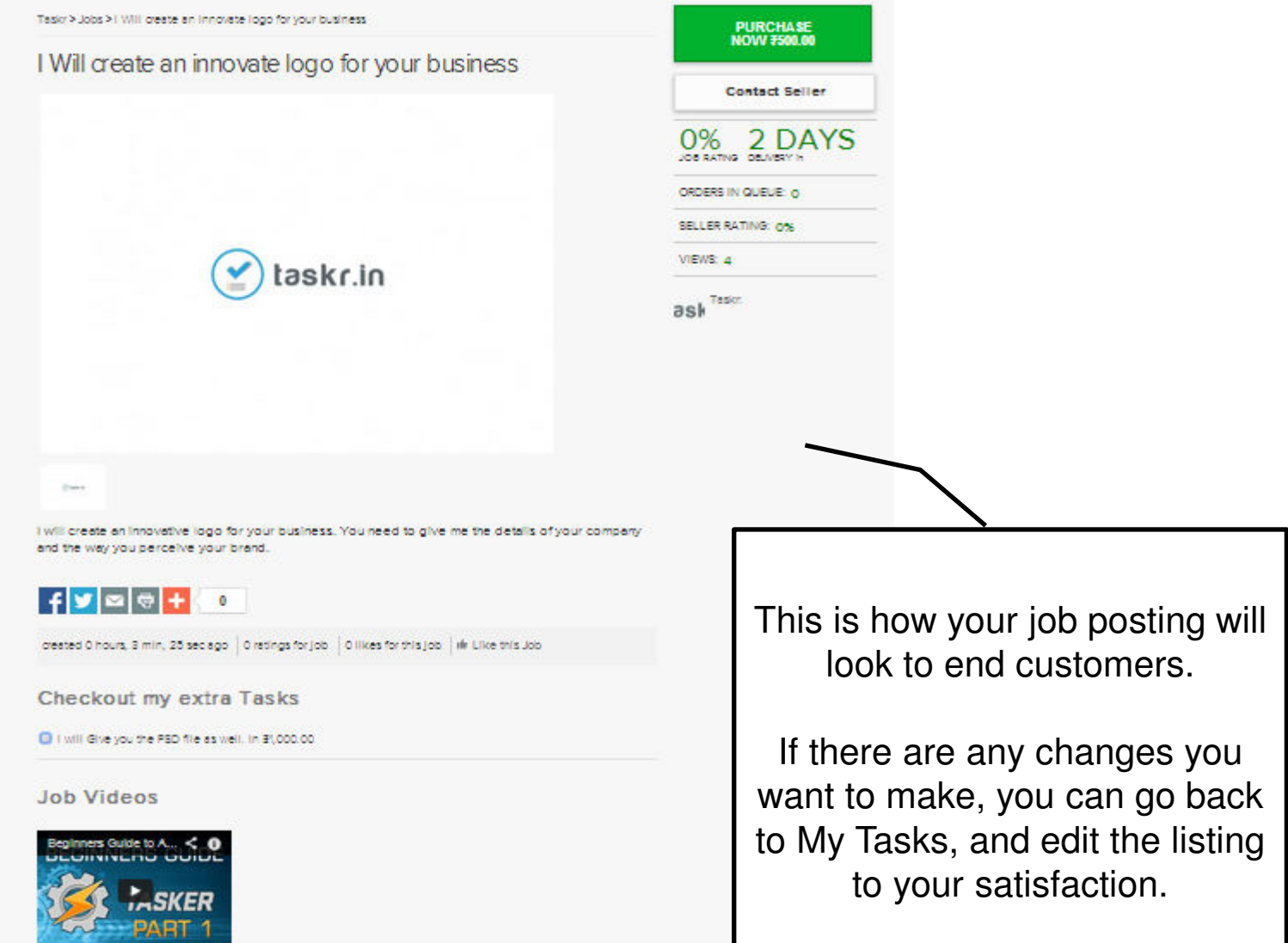

#### Step 9a: Fulfill Orders

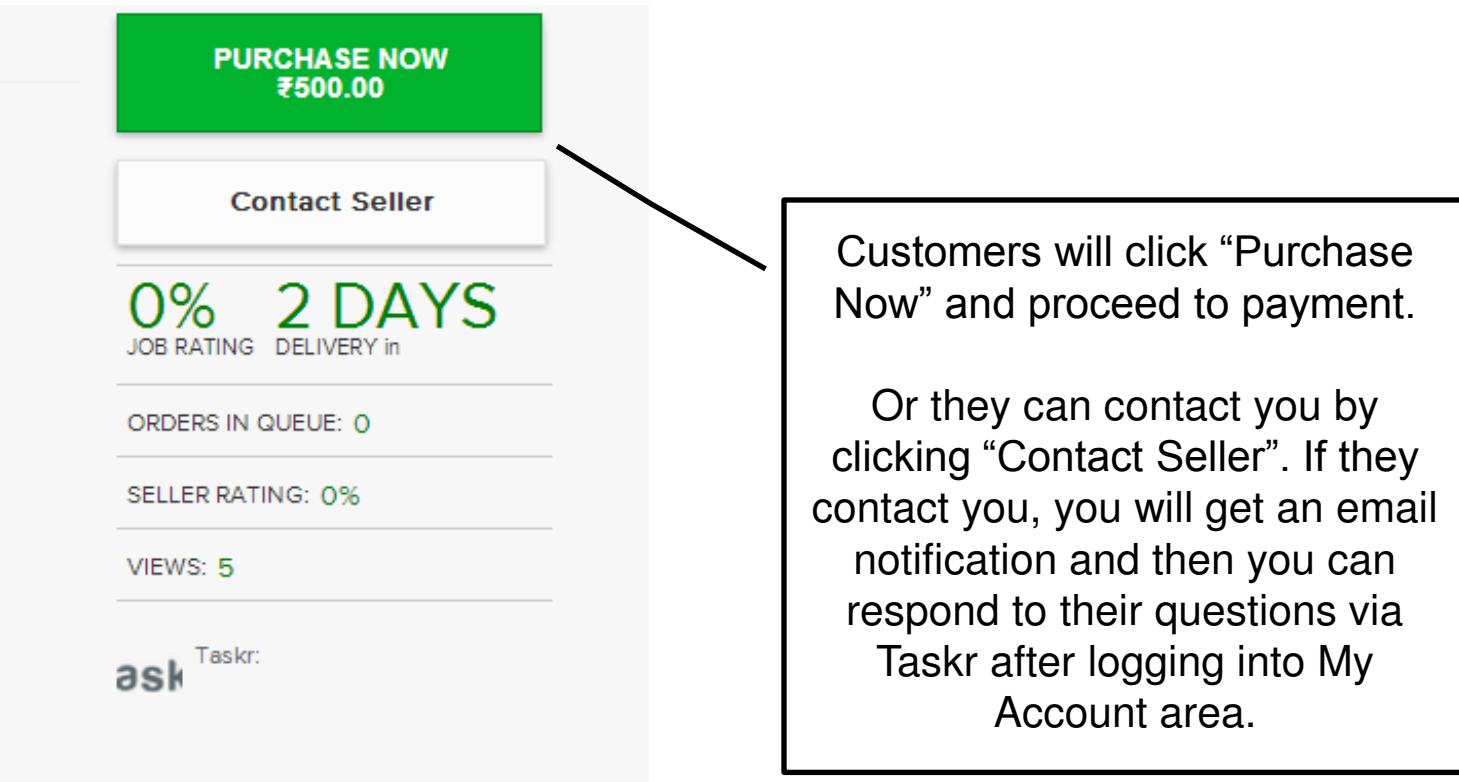

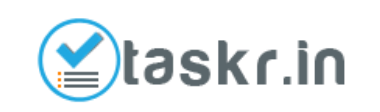

## Step 9b: Fulfill Orders

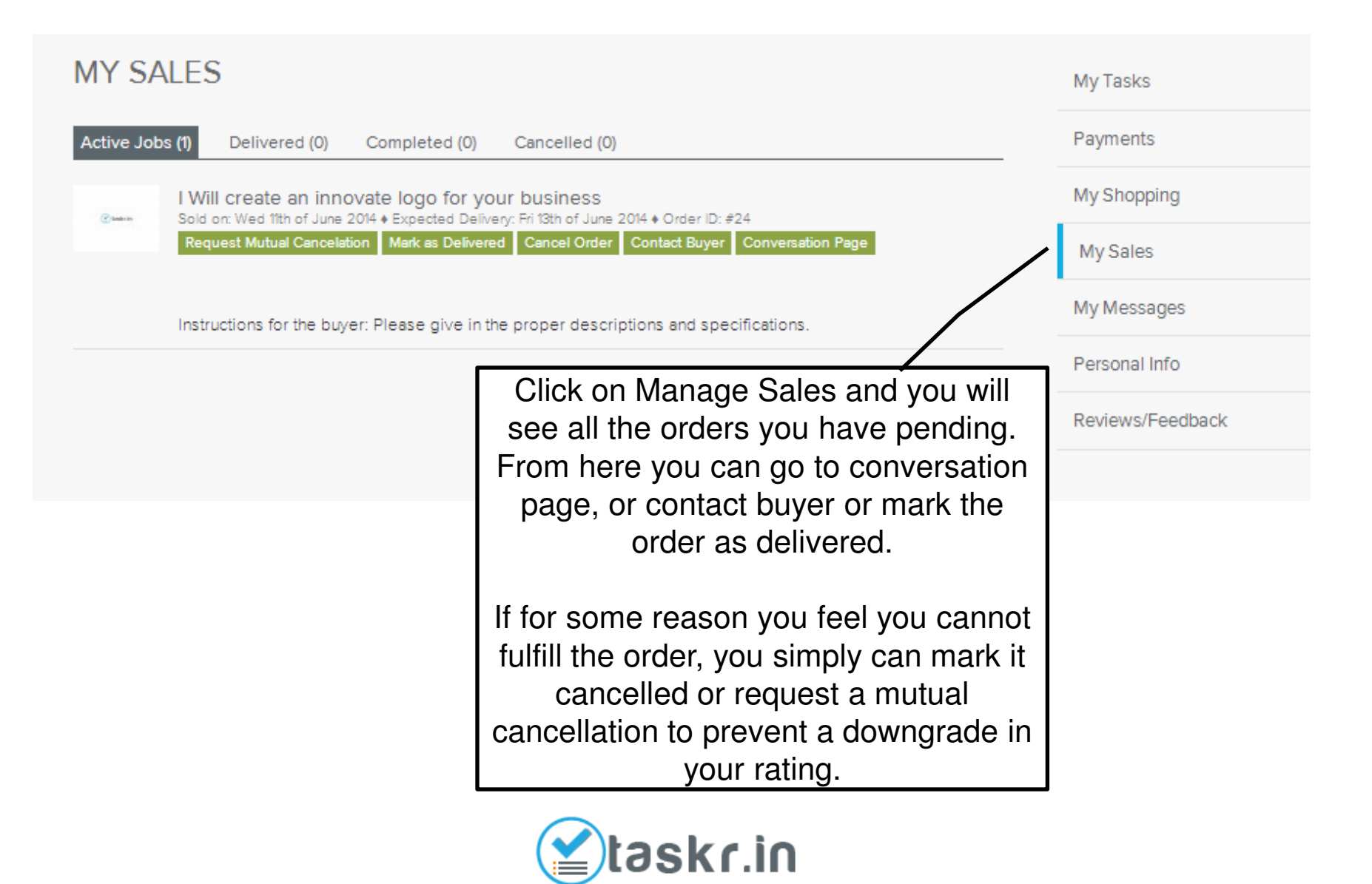

## Step 10: Check Pending Payment

![](_page_17_Figure_1.jpeg)

![](_page_17_Picture_2.jpeg)

# Step 11: Conversation Page

Conversation #24 - I Will create an innovate logo for your business

![](_page_18_Picture_2.jpeg)

The order has been sent to the seller. 11-Jun-2014 17:07:43

![](_page_18_Picture_46.jpeg)

This is where your customer interaction will take place. You can get feedback on the delivery of the order, or you can clarify the customer's requirements in depth before you start the Task.

This is also the area where you can attach your file and complete Step 9b: Fulfill Orders

![](_page_18_Picture_7.jpeg)

## Step 12: Await Buyer Confirmation

![](_page_19_Picture_24.jpeg)

![](_page_19_Picture_2.jpeg)

## Step 13a: Check Payment

![](_page_20_Figure_1.jpeg)

#### **MY PAYMENTS**

**Withdraw Money** 

Transactions

Your Current Balance is: ₹400.00

#### **Pending Withdrawals**

No withdrawals pending yet.

#### **Pending Incoming Payments**

No payments pending yet.

![](_page_20_Figure_10.jpeg)

Click on Payments to see your current outstanding balance from **Taskr** 

Balance will be added here only once orders are successfully delivered.

![](_page_20_Picture_13.jpeg)

## Step 13b: Check Payment

![](_page_21_Figure_1.jpeg)

![](_page_21_Picture_2.jpeg)

## Step 14a: Withdraw Money

![](_page_22_Picture_24.jpeg)

![](_page_22_Picture_2.jpeg)

## Step 14b: Withdraw Money

![](_page_23_Picture_21.jpeg)

![](_page_23_Picture_2.jpeg)

## Step 15: Repeat Process

If you possess multiple skills, you can repeat the process and create more tasks to grow your business on Taskr.in!

![](_page_24_Figure_2.jpeg)

![](_page_24_Picture_3.jpeg)

![](_page_25_Picture_0.jpeg)

#### **THANK YOU**

![](_page_25_Picture_2.jpeg)